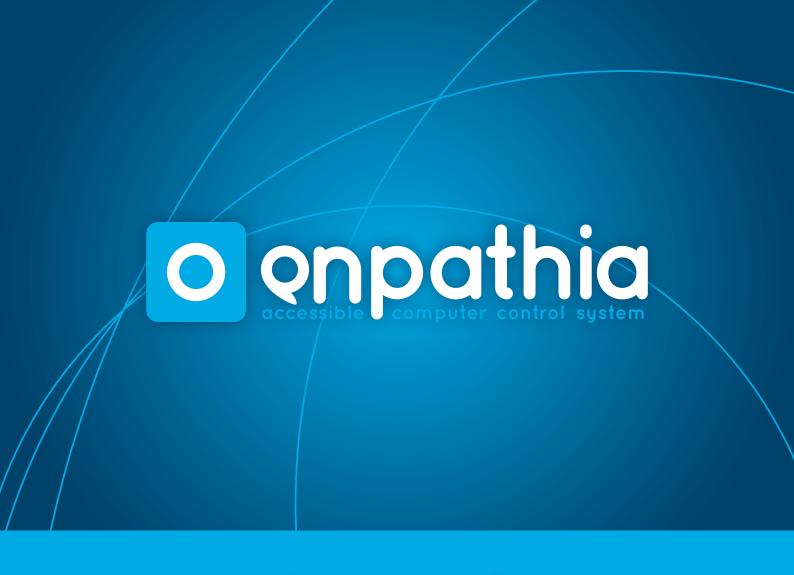

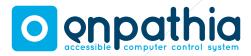

## **OO Index**

| 01 | Introduct | ion3 |
|----|-----------|------|
| VI | muouucu   |      |

#### **02 Before you start** 4

| 02.1 | Minimum requirements | 4 |
|------|----------------------|---|
| 02.2 | What's included      | 4 |
| 02.3 | Connecting EnPathia  | 4 |

#### 03 Installing the application 5 05 Using EnPathia 13

| 04 Ge | tting started         | 6 |
|-------|-----------------------|---|
| 04.   | 1 Unlocking EnPathia  | 6 |
| 04.2  | 2 Calibration         | 6 |
| 04.3  | 3 The EnPathia window | 7 |
| 04.4  | 4 Profiles            | 8 |
| 04.   | 5 Shortcuts           | 8 |

| 04.6 Configuration1 | 0 |
|---------------------|---|
| 04.6.1 Movement1    | 0 |
| 04.6.2 Sensitivity1 | 1 |
| 04.6.3 Activation 1 | 2 |
| 04.6.4 Size1        | 3 |
| 04.6.5 Switches1    | 3 |

| 05.1 Moving the cursor      | .13 |
|-----------------------------|-----|
| 05.2 Performing actions     | .13 |
| 05.3 The menu               | .14 |
| 05.3.1 Actions in the menu. | .14 |
| 05.3.2 Disabling the menu   | .15 |
| 0.5.4 The virtual keyboard  | .16 |

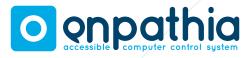

## **01 Introduction**

EnPathia is the system created by Eneso for accessible computer control. This user manual will help you get the most out of your EnPathia, adapting it to your needs and the way you work.

All the information contained herein is subject to change without notice, and does not represent a commitment by Eneso Tecnología de Adaptación S.L. Eneso is the trade name of Eneso Tecnología de Adaptación S.L

Eneso Tecnología de Adaptación S.L. shall not be held liable for any errors that appear in this manual or for damage of any sort incurred as the result of the provision or use of this manual.

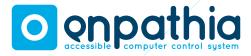

## **02 Before you start**

#### 02.1 Minimum requirements

The minimum requirements for an adequate use of EnPathia are:

- Hard drive capacity: 50MB of free space.
- Operating system: Windows XP or higher or GNU/Linux with Gtk+ 2.16 or higher.
- Conventional monitor.
- Conventional keyboard and mouse, which can be replaced by EnPathia after it has been installed.
- USB port.

#### 02.2 What's included

Please make sure all these items are included in the EnPathia package:

- Sensor
- USB unit
- Holding band

• CD

Quick start guide

### 02.3 Connecting EnPathia

- 1. Insert the EnPathia sensor into the holding band.
- 2. Connect the sensor to the rear socket of the EnPathia USB.
- 3. Attach the band to any body part from which you want to capture the movement. As long as it does not slip, you can use the band in any position you like, and tighten it so you feel comfortable.
- 4. Connect the USB unit to a free port of the computer. Take into account that if you have installed the EnPathia software and the application is running, EnPathia will start moving, so it is recommended that **you previously read the calibration and configuration instructions.**

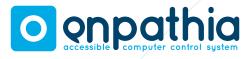

## 03 Installing the application

Before you start using EnPathia you will need to install the application included in the CD. Make sure you install the software corresponding to your operating system.

#### For Windows users:

- Insert the application disc into the CD/ DVD reader. The program will start automatically.
- 2. Follow the instructions on screen.

If the installation program does not start automatically:

- 1. In My computer, select explore CD/DVD.
- 2. Open the folder Win/.
- 3. Execute the file enpathia-X.Y-setup.exe (X.Y indicates the application version).
- 4. Follow the instructions on screen.

For Linux users:

- 1. Open the CD/DVD reader folder.
- 2. Open the folder Linux/.
- 3. Execute the file enpathia-X.Y-setup.deb with root privileges (X.Y indicates the application version).
- 4. Follow the instructions on screen.

When you are running the application an icon will show in the notification area (Figure 1). Click on the icon to bring up the EnPathia window, which will allow you to configure the system and calibrate the sensor (see sections 4.2 and 4.3).

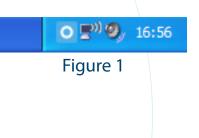

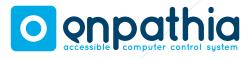

## **04 Getting started**

Make sure the system is properly connected (see section 2.3). Execute the EnPathia application and connect the device to the computer.

#### 04.1 Unlocking EnPathia

EnPathia will not start moving until you are ready to start working. When you want to start make some gentle movements for a few seconds until the unlock bar in the start window is full (Figure 2).

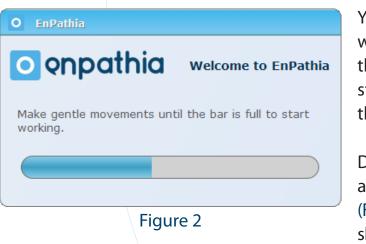

If you want to, you can configure EnPathia options or change the current user profile before connecting the USB unit (see sections 4.2 and 4.3).

The start window will show up at the beginning of every EnPathia session.

#### 04.2 Calibration

As you can use EnPathia in any position and any part of your body, you need to calibrate the sensor to indicate the system what position you chose.

You can calibrate the sensor any time you want. Besides, after unlocking EnPathia at the beginning of a session the process will start automatically if the system detects that the sensor is not well calibrated.

During the calibration process the system will ask you to make some simple movements (Figure 3). In the sake of clarity, the images will show what the movement will look like if the

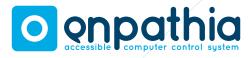

sensor is being used with the head, but you can use EnPathia in any part of the body that you prefer.

#### NOTE: Hold each position until the progress bar is full.

- 1. Stay in the rest position. Choose a comfortable and natural position. It will the position in which EnPathia will not move.
- 2. Tilt your head to the right (move your ear closer to your shoulder).
- 3. Return to the rest position.
- 4. Turn your head up.
- 5. Return to the rest position.

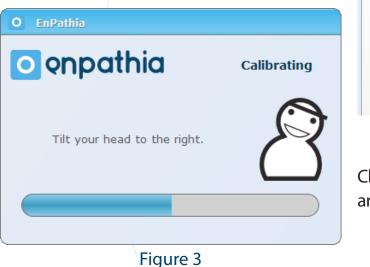

#### 04.3 The EnPathia window

The EnPathia window allows you to create customized configuration profiles for one or more users. It also includes a tab where you can add shortcuts to frequently used applications, documents or web pages (Figure 4).

| O EnPat                     | hia                      |                     | _ ×          |
|-----------------------------|--------------------------|---------------------|--------------|
| <u>E</u> nPathia <u>S</u> h | ortcuts <u>C</u> onfigur | ration <u>H</u> elp |              |
|                             |                          | User                |              |
| Shortcuts                   | Configuration            | Help                |              |
|                             |                          |                     | New shortcut |
|                             |                          |                     |              |
|                             |                          |                     |              |
|                             |                          |                     |              |
|                             |                          |                     |              |
|                             |                          |                     |              |
|                             |                          |                     |              |
|                             | F                        | igure 4             |              |

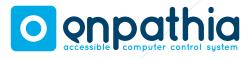

#### **04.4 Profiles**

EnPathia is ready to be used by one or more users on the same computer. Each user can independently configure their preferences by creating a profile.

Click on the profile name, placed at the top of the EnPathia window, to show the profile management window.

You can select the active profile, create a new one or remove it. Besides, you have the option to export a profile to use it in other computer, or import a previously created profile (Figure 5).

Every change you make to the configuration will be saved to the active profile.

| D Profiles                             | _ ×    |
|----------------------------------------|--------|
| 2************************************* |        |
| User                                   |        |
|                                        |        |
|                                        |        |
|                                        |        |
| Use this profi                         | le     |
| New profile                            | Remove |
| Import                                 | Export |
|                                        | Close  |
|                                        |        |

#### **04.5 Shortcuts**

In the EnPathia window you can create shortcuts to frequently used files, programs or web pages (Figure 6).

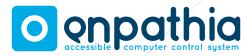

| O EnPat                      | hia (disconne           | ected)              |              | - × |
|------------------------------|-------------------------|---------------------|--------------|-----|
| <u>E</u> nPathia <u>S</u> ho | ortcuts <u>C</u> onfigu | ration <u>H</u> elp |              |     |
|                              |                         | User                |              |     |
| Shortcuts                    | Configuration           | Help                |              |     |
|                              |                         |                     | New shortcut |     |
|                              |                         |                     |              |     |
| File                         |                         | Eneso               |              |     |
|                              |                         |                     |              |     |
|                              |                         |                     |              |     |
|                              |                         |                     |              |     |

#### 

#### Figure 6

Click on the New shortcut button to create a new shortcut. You can choose what text will show on the button.

The shortcut can point to the following types of elements:

1. Files, folders and programs: find the file by clicking on the button (...), or write a path with format file:///C:\Documents and Settings\example.txt (Figure 7).

#### Figure 7

2. Web pages: write a path with format http://www.eneso.es (Figure 8)

| O Configure shortcut — ×                                | \$ |
|---------------------------------------------------------|----|
| Text :                                                  |    |
| Eneso                                                   |    |
| Write the text that will show up on the shorcut button. |    |
|                                                         |    |
| Path :                                                  |    |
| http://www.eneso.es                                     | )  |
| Write the path to an application, file, or web.         |    |
|                                                         |    |
| Cancel OK                                               |    |
|                                                         |    |

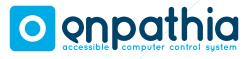

If you want to modify or remove a shortcut execute the action **Options** (right-button click with a conventional mouse) on it (Figure 9). You can also remove all the shortcuts executing the menu item **Shortcuts ->Remove all the shortcuts**.

| O EnPati                     | iia                      |      | ×                           |
|------------------------------|--------------------------|------|-----------------------------|
| <u>E</u> nPathia <u>S</u> ho | ortcuts <u>C</u> onfigur |      | ,                           |
|                              |                          | User |                             |
| Shortcuts                    | Configuration            | Help |                             |
|                              |                          |      | New shortcut                |
|                              |                          |      |                             |
| Enes                         | p l                      | File |                             |
|                              |                          |      | <u>C</u> onfigure<br>Remove |
|                              |                          | _    | Kenove                      |

Figure 9

The shortcuts you create will be placed on tab Shortcuts.

#### **04.6 Configuration**

Click on the **Configuration** tab to modify the configuration of EnPathia. You can access to the configuration of **Move-ment, Sensitivity, Activation, Size and Switches,** by clicking on the corresponding button.

#### 04.6.1 Movement

Select the cursor speed: Slow, Medium or Fast (Figure 10).

| O EnPathia (disc                            | connected) — ×            |
|---------------------------------------------|---------------------------|
| <u>E</u> nPathia <u>S</u> hortcuts <u>C</u> | onfiguration <u>H</u> elp |
|                                             | User                      |
| Shortcuts Configura                         | tion Help                 |
| Movement                                    | Cursor speed :            |
| Sensitivity                                 | Slow  Medium Fast         |
| Activation                                  | Calibrate                 |
|                                             | Figure 10                 |

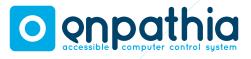

If EnPathia is connected, in this tab you will be able to calibrate the system. Do it if you feel the movement does not feel natural or if it got hard to control the cursor, but remember that calibration will start automatically at the beginning of the session if the system detects the sensor is not well calibrated.

#### 04.6.2 Sensitivity

Sensitivity allows you to adjust how far EnPathia must move to produce movement of the cursor: greater sensitivity will require displacements with lower amplitude, but more precise movement control to stop the cursor (Figure 11).

Choose the most appropriate the level of sensitivity for each of the four directions in which you can move the cursor: left, right, up and down.

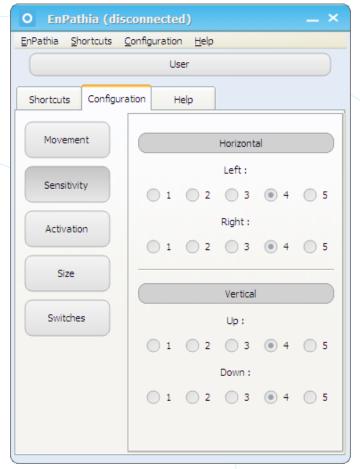

Figure 11

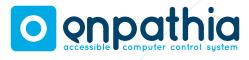

#### 04.6.3 Activation

In this section you can select the way to perform actions with EnPathia: with time (only with movements) or with additional switches (see section 5).

If you work without switches you can configure the time for the menu to show up and for the virtual keyboard to select a key (Figure 12). You can also indicate whether the option of disabling the menu will be available (see section 5.3.2).

| Movement    | Time-based activation                                                                  |
|-------------|----------------------------------------------------------------------------------------|
| Sensitivity | Switch-based activation                                                                |
|             | Time-based activation                                                                  |
| Activation  | Time to show the menu (s) :                                                            |
| Size        | 0.5 (1.0) 1.5 (2.0)                                                                    |
|             | Time on the virtual keyboard (s) :                                                     |
| Switches    | 0.5 1.0 1.5 2.0                                                                        |
|             | The menu can be disabled                                                               |
|             | Move the cursor to the top of the screen<br>to temporarily disable and enable the menu |

If you use switches, you can select the longpress time (Figure 13).

| Movement    | Time-based activation                                                               |
|-------------|-------------------------------------------------------------------------------------|
| Sensitivity | Switch-based activation                                                             |
| Activation  | Time-based activation Time to show the menu (s) :                                   |
| Size        | 0.5 1.0 1.5 2.0<br>Time on the virtual keyboard (s) :                               |
| Switches    | 0.5 1.0 1.5 2.0                                                                     |
|             | Move the cursor to the top of the screen to temporarily disable and enable the menu |
|             | Switch-based activation                                                             |
|             | 0.5 • 1.0 1.5 2.0                                                                   |
|             | Figure 13                                                                           |
|             |                                                                                     |

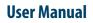

# o enpathia

#### 04.6.4 Size

You can choose the size of the virtual keyboard and the menu (Figure 14).

| O EnPathia (disconnected) — × |                            |  |
|-------------------------------|----------------------------|--|
| <u>EnPathia</u> Shortcuts     | Configuration <u>H</u> elp |  |
|                               | User                       |  |
| Shortcuts Configura           | ation Help                 |  |
| Movement                      | Menu size :                |  |
| Sensitivity                   | Small     Medium     Large |  |
| Activation                    | Keyboard size :            |  |
|                               | Figure 14                  |  |

#### 04.6.5 Switches

If you work with switches, you can choose what action will be associated to short and long press of each one of them. The time of a long press is configurable. EnPathia allows you to use up to two additional switches (Figure 15). The actions you can execute with these witches are those offered by the menu (see section 5.3).

## **05 Using EnPathia**

#### 05.1 Moving the cursor

Turn EnPathia up and down to move the cursor vertically, and tilt it left and right to move the cursor horizontally. For example, if you are using EnPathia with your head, look at the upper and lower edges of the screen and tilt your head to one side and the other (move your ear closer to your shoulder)

EnPathia adapts itself to the way you naturally move, it is not necessary that the movements are sudden or excessively wide.

#### **05.2 Performing actions**

You can use EnPathia only with movements, or complement it with switches. If you are using only movement, halt over the spot on which you will perform the action, and a menu will show up. If you are using switches, you can associate

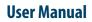

O onpathia

any action you wish (including showing the menu) to short and long press of each of them.

| O EnPathia (disconnected) — × |                           |  |
|-------------------------------|---------------------------|--|
| <u>EnPathia</u> Shortcuts C   | onfiguration <u>H</u> elp |  |
| User                          |                           |  |
| Shortcuts Configura           | tion Help                 |  |
| Movement                      | Switch 1                  |  |
| Sensitivity                   | Short press :             |  |
| Activation                    | Long press :              |  |
|                               | Show the menu             |  |
| Size                          | Switch 2                  |  |
| Switches                      | Short press :             |  |
|                               | Options V                 |  |
|                               | Long press :              |  |
|                               | Show the menu             |  |
|                               |                           |  |
|                               |                           |  |
|                               |                           |  |

#### 05.3 The menu

The menu consists of four actions arranged in the four directions: up, down, left and right. To select an action move EnPathia in the direction in which it appears. The selected action will change its color, and will execute when you return to the rest position.

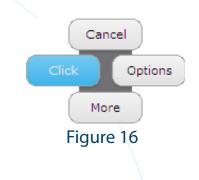

#### 05.3.1 Actions in the menu

The menu has two parts (Figure 17, Figure 18). Execute the action More to switch from one part to the other.

## O onpathia

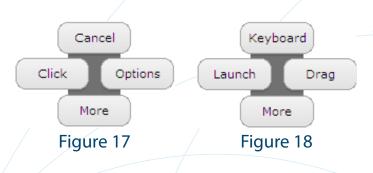

These are the actions that appear on the menu:

#### **First half**

- **Cancel**: The menu closes and no action is performed.
- **Click**: Equivalent to left clicking on a conventional mouse.
- **Options**: Equivalent to right clicking on a conventional mouse.

#### Second half

- **Keyboard**: Show the virtual keyboard (see section 5.4).
- **Launch**: Equivalent to double left clicking on a conventional mouse.

• **Drag**: Equivalent to pressing and holding the left button on a conventional mouse. When you execute this action next time the menu shows up it will only have two actions: Cancel and Drop, equivalent to releasing the left button on a conventional mouse.

### 05.3.2 Disabling the menu

Sometimes (for example, if you're reading a document or watching a video) it is desirable to temporarily disable the menu so it is not shown, even if the pointer stops.

To disable the menu move the pointer to the top of the screen and hold the same position for a few seconds. Do not try to stop the pointer, simply make a vertical movement. Repeat when you want to re-enable it.

This option is not active by default, select it in the configuration tab.

#### **User Manual**

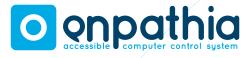

#### 05.4 The virtual keyboard

The virtual keyboard allows you to introduce text. To press a key halt over it for a given period of time (which is configurable) (Figure 19).

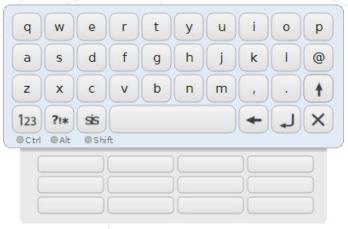

Figure 19

The are three buttons at the lower left corner that alternate the types of keyboard:

#### Abc letters

- 123 numbers
- ?!\* symbols

🛸 system

The key alternates between two available versions of the symbols keyboard (not available with every language). The key closes the keyboard

The virtual keyboard offers auto-complete functionality. While you are writing, at the bottom of the keyboard, suggested words starting with the letters you have already inserted will be offered. To write a word stop over it and press it just like any other key.

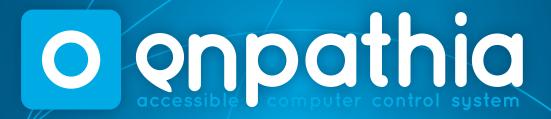

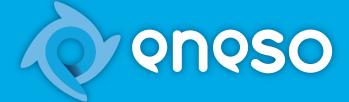

**Eneso Tecnología de Adaptación, S.L.** www.eneso.es Tel.: +34 902 005 561